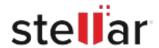

# Stellar Converter for NSF

## Steps to Install

#### 

#### Step 2

When Downloads Windows Appears

Double-Click the File

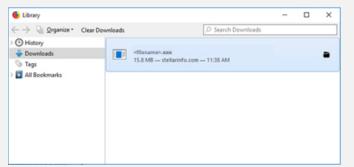

### Step 3

When Security Warning Dialog Box Appears, Click Run

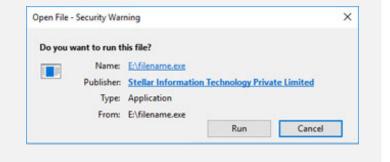

#### **System Requirements:**

Processor: Pentium

Operating Systems: Windows 11, 10, 8.1, 8, 7, Vista